**Knowledge**

### **Base**

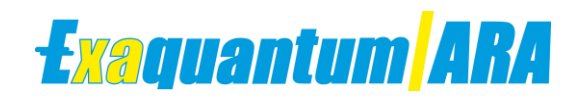

# **CAMS Interface Troubleshooting**

KB-0025-22

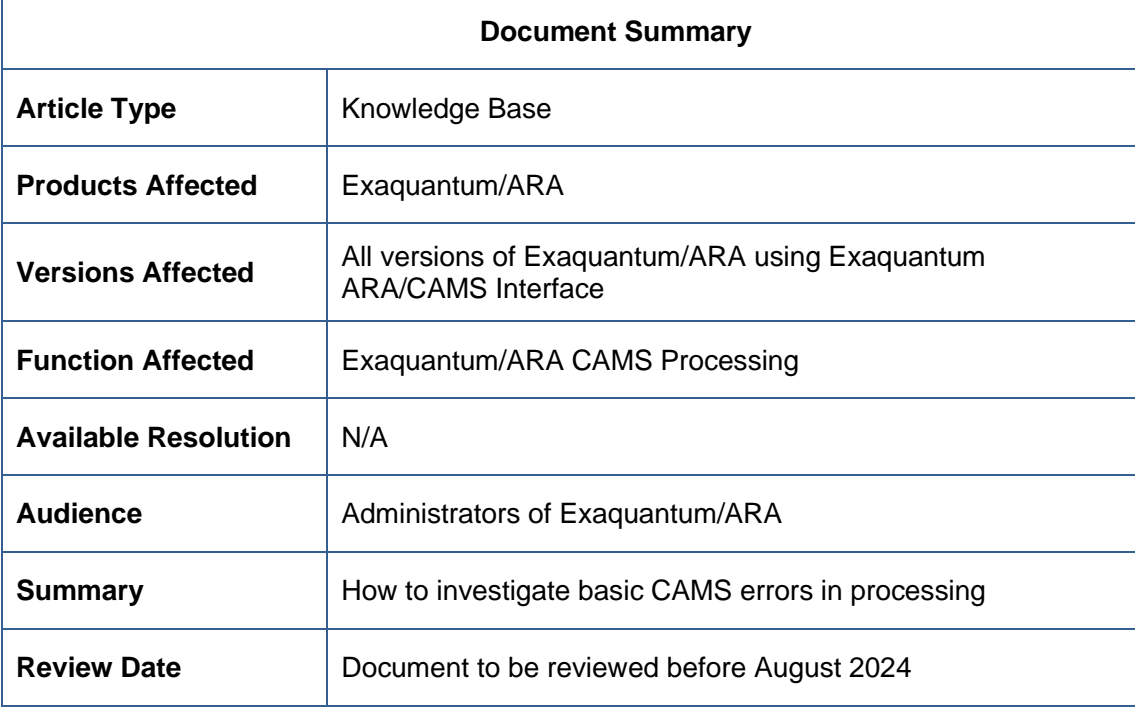

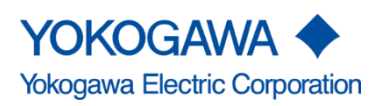

Blank Page

 $\mathcal{L}_{\mathcal{A}}$ 

# <span id="page-2-0"></span>**Table of Contents**

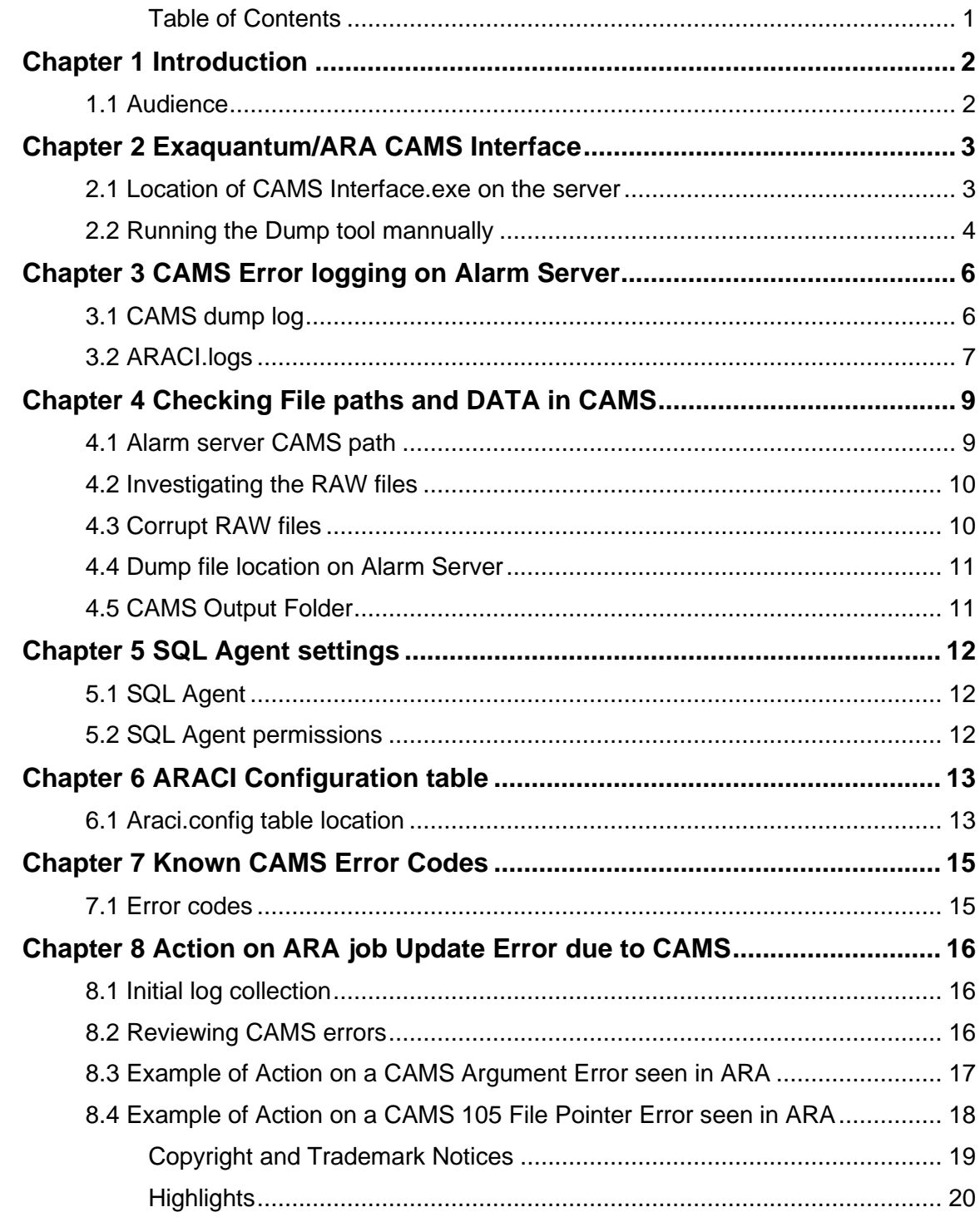

# <span id="page-3-0"></span>**Chapter 1 Introduction**

The purpose of this document is to show Administrators of Exaquantum/ARA how to investigate errors that relate to the CAMS interface in Exaquantum/ARA.

### <span id="page-3-1"></span>**1.1 Audience**

This guide is intended for system administrators of Exaquantum/ARA.

# <span id="page-4-0"></span>**Chapter 2 Exaquantum/ARA CAMS Interface**

The Exaquantum/ARA CAMS Interface collects alarm data from a 'CAMS for HIS' server, and makes it available on the Alarm server in the CAMS output\_Folder.

### <span id="page-4-1"></span>**2.1 Location of CAMS Interface.exe on the server**

The Exaquantum/ARA CAMS interface is located in the install directory of ARA in the Tools folder.

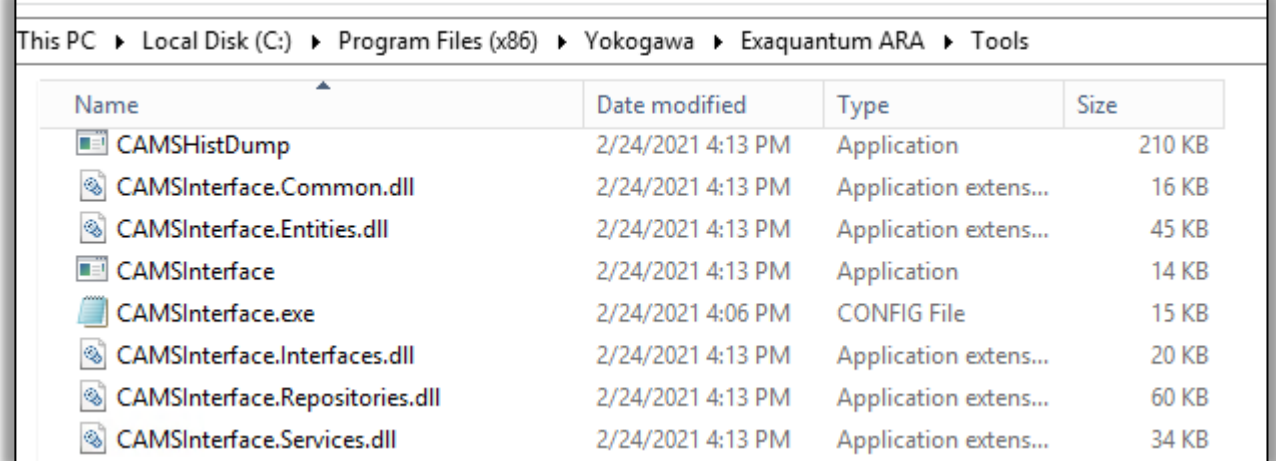

The application executable and the configuration files are in the same folder we will use both in this document.

#### <span id="page-5-0"></span>**2.2 Running the Dump tool mannually**

To run the CAMS dump tool, log on as an administrator and then run the Command prompt on the server as Administrator, this allows full permission to run the tool without error.

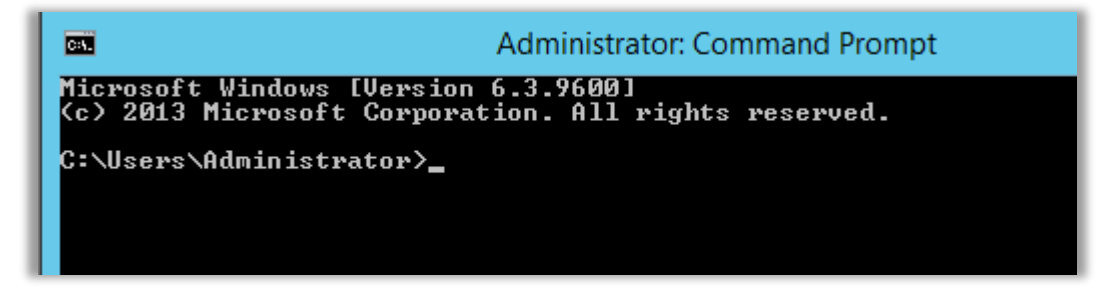

Using the Change directory command (CD) navigate to the tools folder as mentioned in section 2.1 of this document. The command wil look like the following:

#### **CD "C:\Program Files (x86)\Yokogawa\Exaquantum ARA\Tools\"**

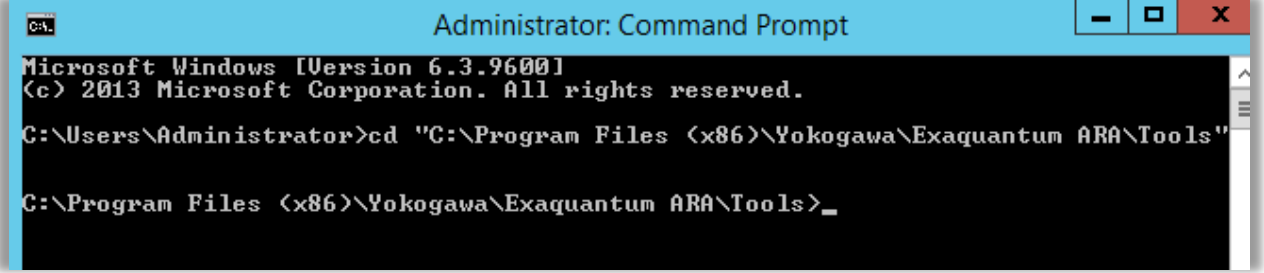

Once in this location a command line is required run the CAMSHistDump tool.

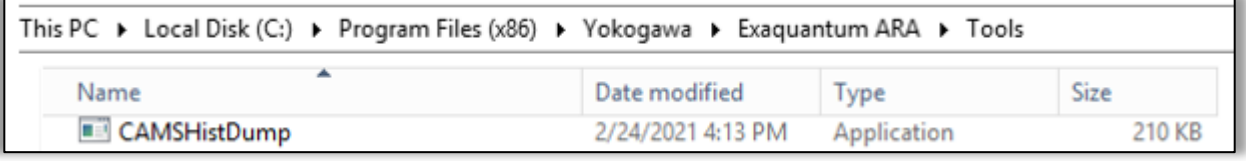

The following command line is used:

CAMSHistDump.exe -I "\\HIS0164\cs1000\CAMS\hist" -F "C:\test1.csv" -U "2021/11/06/13-2021/11/06/14"

The command above is broken down into three colours for each individual item they are as follows.

CAMSHistDump.exe -I "\\HIS0164\cs1000\CAMS\hist": This is the CAMS dump folder location on the CAMS server.

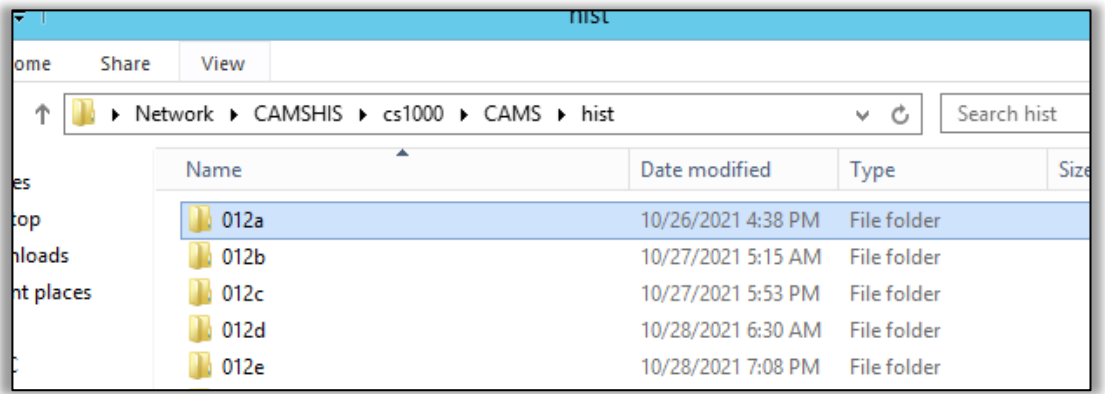

In the above screen shot the CAMS server navigated to is called CAMSHIS. The CAMS and Hist folders need to accessable for the tool to process the raw data from CAMS.

#### -F "C:\test1.csv"

This is where the file is saved to on the alarm server it contains the converted data,

When the CAMS interface is run automatically this location is set to the default location in the Temp folder on the Alarm server called CAMS\_Output.

This can be navigated to on the alarm server as per below image. The folder permissions may need to be changed to allow hidden items to be viewed. This is done in windows explorer.

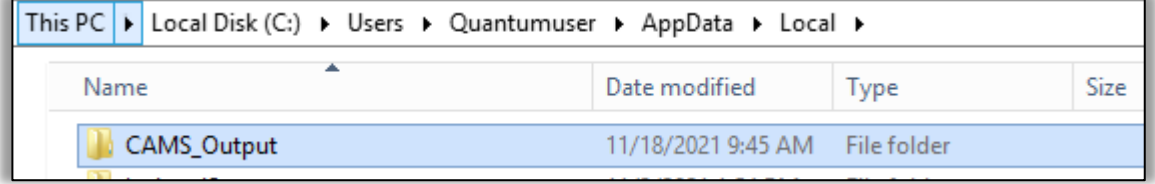

For this Knowledge base article we have used the default C drive. To add the test CSV

-U "2021/11/18/09-2021/11/18/10"

The timescale used, is Format From Time - Until Time (Year/Month/Day/Hour-Year/Month/Day/Hour)

Below is the finished command to run the CAMS Dump Tool.

:∖Program Files (x86)\Yokogawa\Exaquantum ARA\Tools>CAMSHistDump.exe −I<br>IS\CS1000\CAMS\hist" −F "C:\test1.csv" −U "2021/11/18/09−2021/11/18/10"

Items to take into account when running the tool manually:

• Use the timescale command -U as leaving it out will run the dump tool and retrieve all cams data on server, this will take an indefinite period of time and cause job to fail as it will run out of resources

## <span id="page-7-0"></span>**Chapter 3 CAMS Error logging on Alarm Server**

When the CAMS interface errors there are several places to retrieve the error logs and review the error. This chapter reviews the error logs that can been seen and retrieved if the CAMS update job fails.

#### <span id="page-7-1"></span>**3.1 CAMS dump log**

This dump log is in the temp directory of the server. It can be navigated to by typing %temp% into a windows explorer URL.

This opens the temporary folder of the current logged on user.

The CAMS output will be under the temp folder of the SQL Server Agent user. In legacy, this will be, by default, Quantumuser.

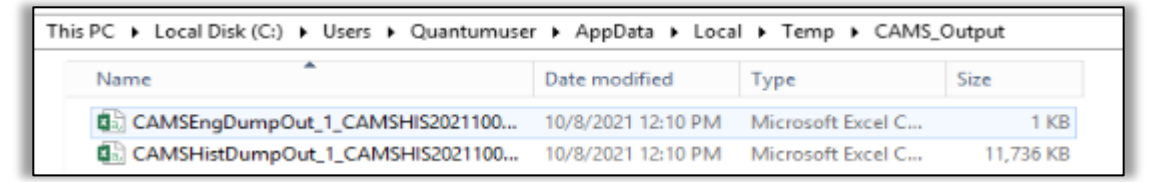

If the CAMS update has errored there will also be a CAMS dump log located in temporary folder.

They are highlighted below.

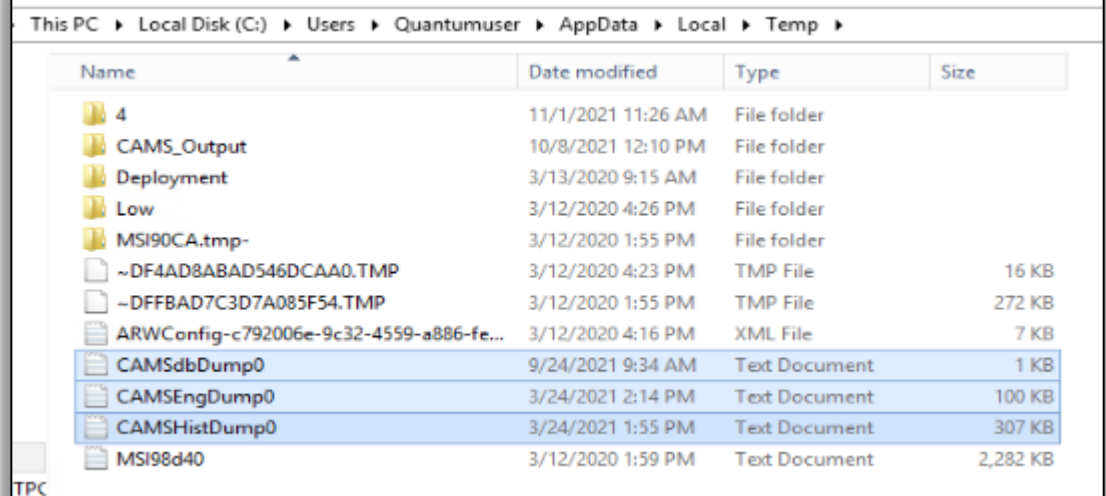

The CAMS Dump log shows all attempts to run the tool and outcome.

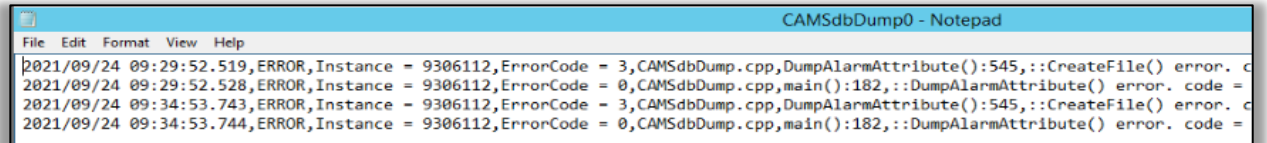

There are error codes for CAMS failures and also a brief explanation of what the update job was trying to do when it failed.

### <span id="page-8-0"></span>**3.2 ARACI.logs**

The ARA CAMS interface logs are located in Sql Studio under the QApplicationData database. These are enabled on install by default.

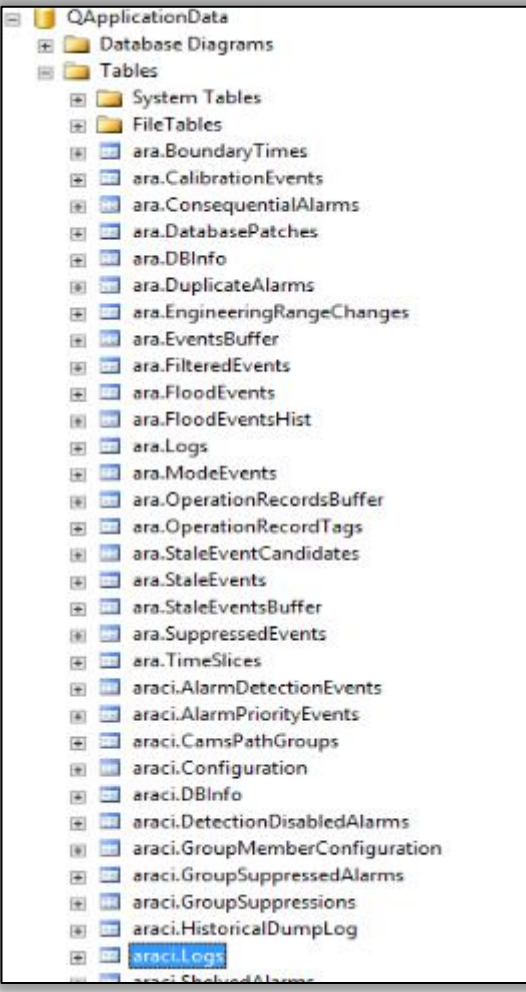

Right click on the table and select top 1000 rows of data

Once open it is best practice to order the data by the id column then descending, this will show the latest errors on the server relating to the CAMS interface update.

Add the lines of text as highlighted below and select execute on tool bar of SQL studio to run.

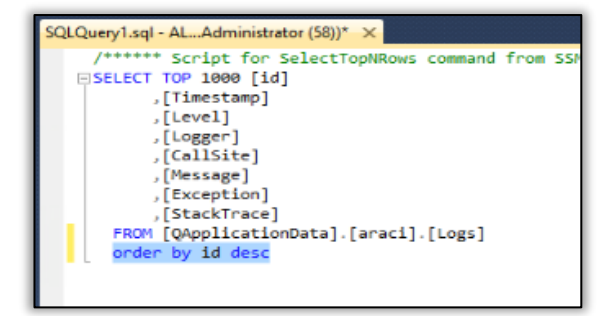

When the query is executed, it will show a set of logs that show each CAMS update that has been run as part of the ARA update job.

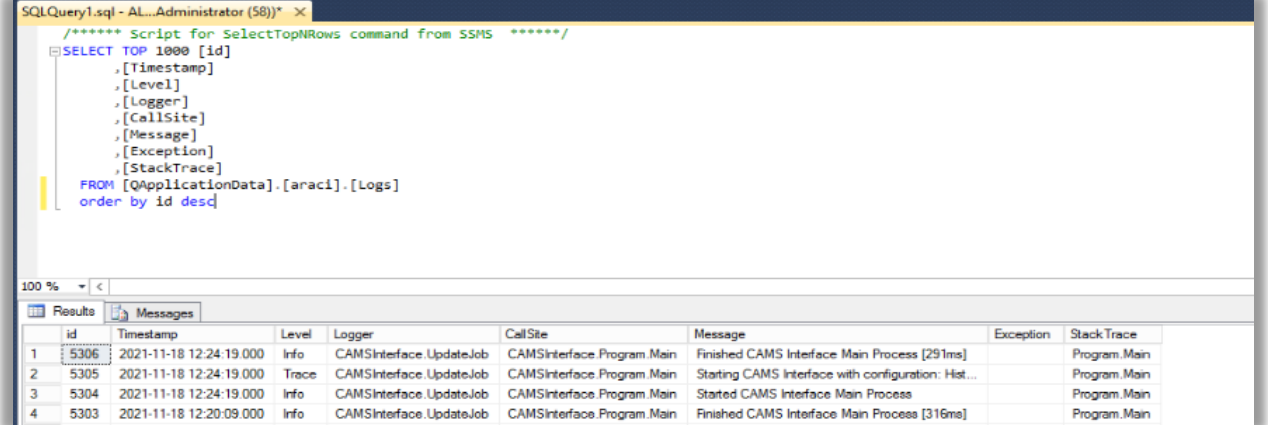

Note: The **level** column will denote if there has been an error and the **message** column will display information on the error.

## <span id="page-10-0"></span>**Chapter 4 Checking File paths and DATA in CAMS**

This Chapter discusses the File path from and to the alarm server from CAMS when CAMS is in test mode or live at site.

#### <span id="page-10-1"></span>**4.1 Alarm server CAMS path**

Log on to alarm server as the user running the SQL agent job in services as this is the user that the CAMS interface dump tool will use to collect data from the CAMS server.

The example below shows the SQL agent being run as the Quantumuser.

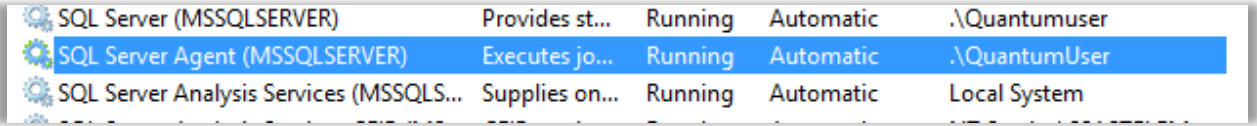

Once logged in open the File Explorer and navigate to the following directory on the CAMS server. The example below shows CAMSHIS as the server's name.

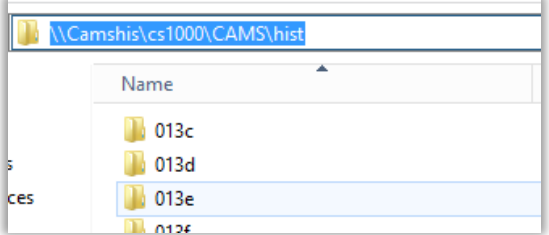

#### \\Sites CAMS server name\ cs1000\CAMS\hist

If at any point it cannot navigate to the next level, then there is an issue with permissions on the folders i.e., they are not shared for the user currently logged in.

log in as a local administrator to edit the permissions on these folders.

Right click on the folder and make sure the user logged in is running the SQL agent and has permissions.

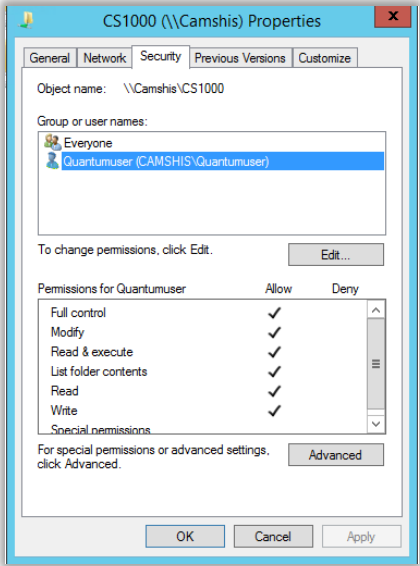

#### <span id="page-11-0"></span>**4.2 Investigating the RAW files**

Once in the Hist folder is checked we need to look at the RAW files that CAMS produces. This data is read by the CAMS interface tool. It is also overwritten by CAMS monthly as CAMS is not a historian.

Navigate to the hist folder and open one of the folders. It is recommended to open RAW files in notepad.

This confirms that the user logged in has read access to the raw files.

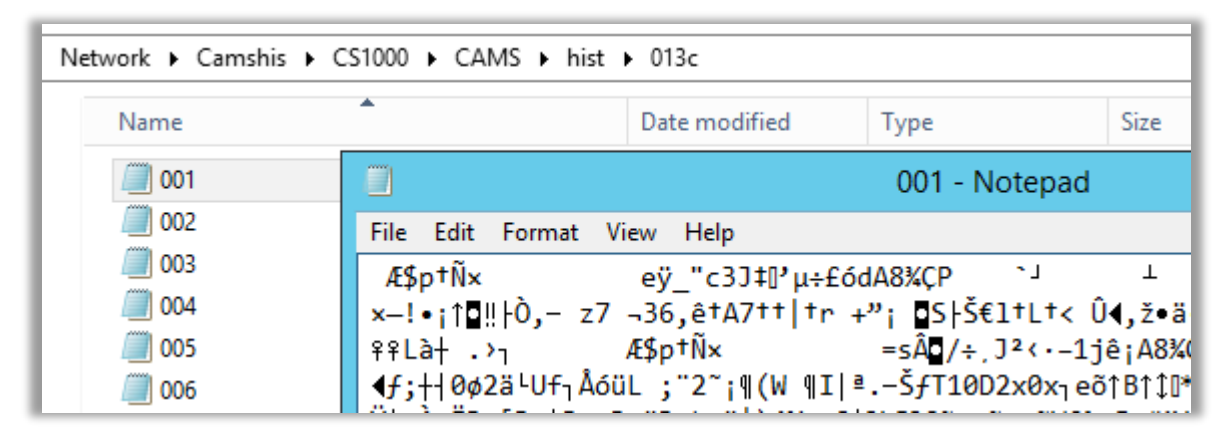

Further checks on this folder involve creating a new notepad document and editing it then saving it to the location shown above. This proves read\write and editing permissions off the user.

### <span id="page-11-1"></span>**4.3 Corrupt RAW files**

CAMS RAW files can become corrupt. CAMS will try to process them but there are errors in the CAMS Dump log. See Chapter 3 section 3.1 for information on the CAMS Dump log. The log will show which file it cannot access. A snapshot below shows the dump file error and the highlighted RAW file it cannot access.

```
2021/11/20 04:40:38.936.ERROR.Instance = 3997696.ErrorCode = 0.CAMSHistDump.cpp.GetAlarmOutputAttrName():880.GetAllUserAttributeName() error
%201/11/20 04:40:38.942,ERROR,Instance = 3997696,ErrorCode = 0,CAMSHistDump.cpp,DumpFolderFile():525,GetAlarmOutputAttrName()error. path = \\his0164\cs1000\CAMS\hist\<br>2021/11/20 04:40:38.948,ERROR,Instance = 3997696,ErrorC
2021/11/20 04:50:39.233,ERROR,Instance = 3997696,ErrorCode = 131,CAMSHistDump.cpp,GetAllUserAttributeName():1054,::SetFilePointer() error. path = \\his0164\cs1000\CAMS\hist
```
If the RAW file is corrupt the last process time of CAMS can be moved forward by one hour to skip this file and resume ARA processing Chapter 6 of this document explains how to do this.

Note: CAMS RAW files are overwritten when CAMS updates so these files can be removed to allow ARA to resume processing this will involve a loss of data.

### <span id="page-12-0"></span>**4.4 Dump file location on Alarm Server**

The dump file is in the temp directory of the SQL agent user on the alarm server. To navigate to this directory, use the path shown in below screen capture.

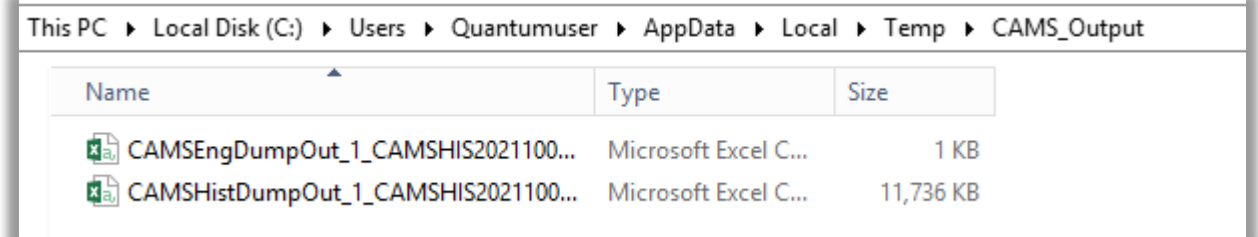

**Note:** The App Data folder is a hidden folder, and it is possible to edit the settings of the folder to show hidden files to review the remaining directories.

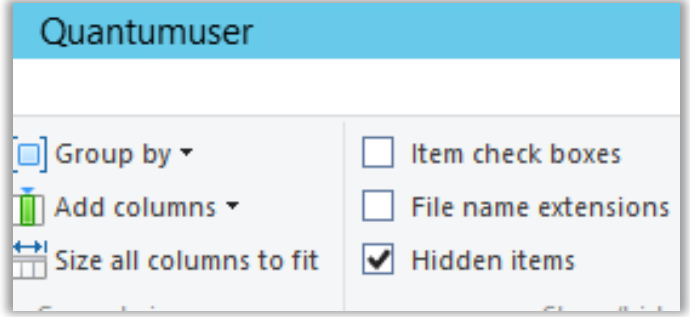

### <span id="page-12-1"></span>**4.5 CAMS Output Folder**

When ARA runs a successful update job and processes CAMS data the folder CAMS\_Output is created in the temporary directory of the SQL agent user.

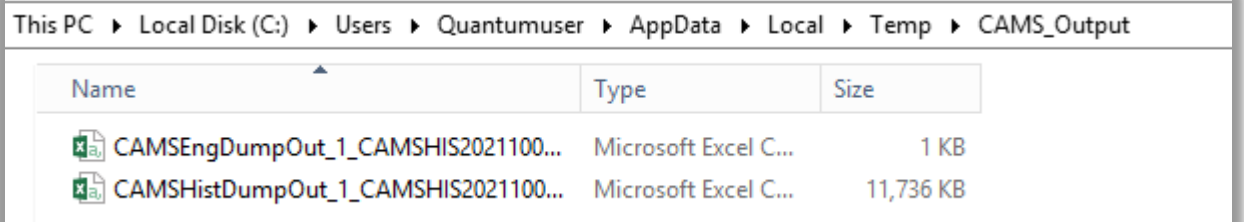

Logged on as the SQL agent user check the folder is accessible and exists if it does not then there may be permissions of the SQL agent user creating the folder in this location so checks on the path from the C drive need to be checked and the SQL agent user should have read and write permissions added.

When the CASS job is successful two files will appear in the location the ENG dump and the Hist Dump. Both files are required by ARA.

These files are overwritten every hour by the CAMS interface. If these files have become corrupt, they can be removed from this location as the new dump files will be added on the hourly process of ARA CAMS interface.

# <span id="page-13-0"></span>**Chapter 5 SQL Agent settings**

This Chapter will discuss the SQL agent located in services of the server and its association with CAMS Interface update job.

### <span id="page-13-1"></span>**5.1 SQL Agent**

The SQL agent that the ARA CAMS interface uses to run the Dump tool to collect CAMS data is located in the services of the alarm server.

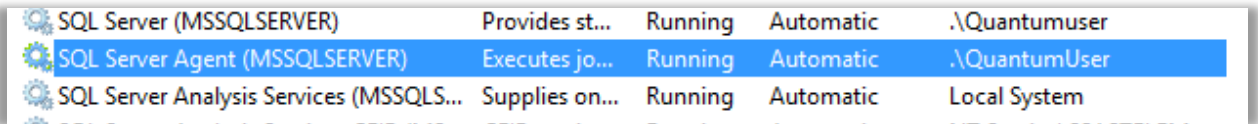

The above screen shot shows Quantumuser being used as the SQL agent user.

This user will also need access to the CAMS project and Hist folder Chapter 4 of this document refers and will also need execute permissions to be given to read and write the data to ARA temp directory. Chapter 4 section 4.5 refers.

Note: If there is a CAMS error (argument error) seen in the logs this user should be changed to domain administrator and service restarted. Allow the ARA to run CAMS Dump tool automatically on the hour and I this works then the user running the SQL agent is root cause of the issue. The recommendation would be to create a user.

IM 36J40A25-01EN Exaquantum/ARA R3.30 Issue 1.0 28th January 2021 Chapter 7 section 7.5.1 explains how to create a user and what permissions the user should have access to run ARA and CAMS dump tool.

### <span id="page-13-2"></span>**5.2 SQL Agent permissions**

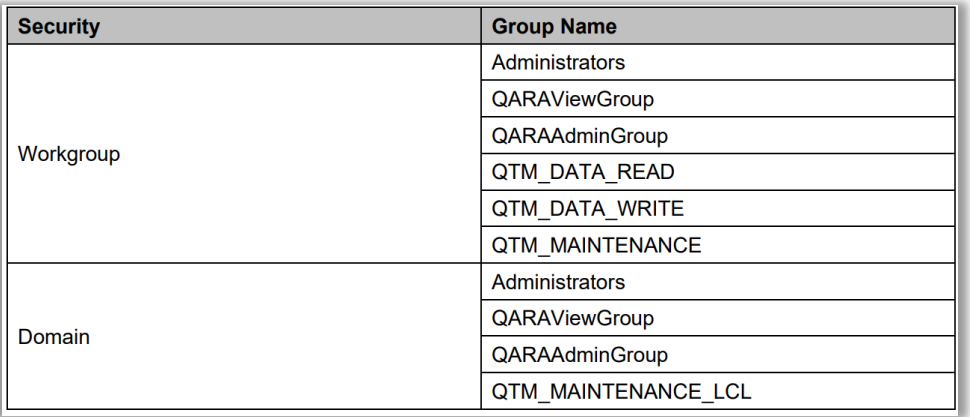

The SQL agent user should be in the following groups on alarm server.

In Standard Model security, the Yokogawa program files folder is locked by the Exaquantum/PIMS security tool to only allow access by certain user groups. If the default install location is used for Exaquantum/ARA or a sub folder of the Yokogawa program files directory, then ARA Administrator users will need to be added to the:

QTM\_MAINTENANCE or QTM\_MAINTENANCE\_LCL group

**Note:** The SQL agent user should also be added to the CTM\_Engineering group on the CAMS server.

# <span id="page-14-0"></span>**Chapter 6 ARACI Configuration table**

This Chapter discusses the ARA CAMS Interface (ARACI) table in QApplicationData database of SQL server.

### <span id="page-14-1"></span>**6.1 Araci.config table location**

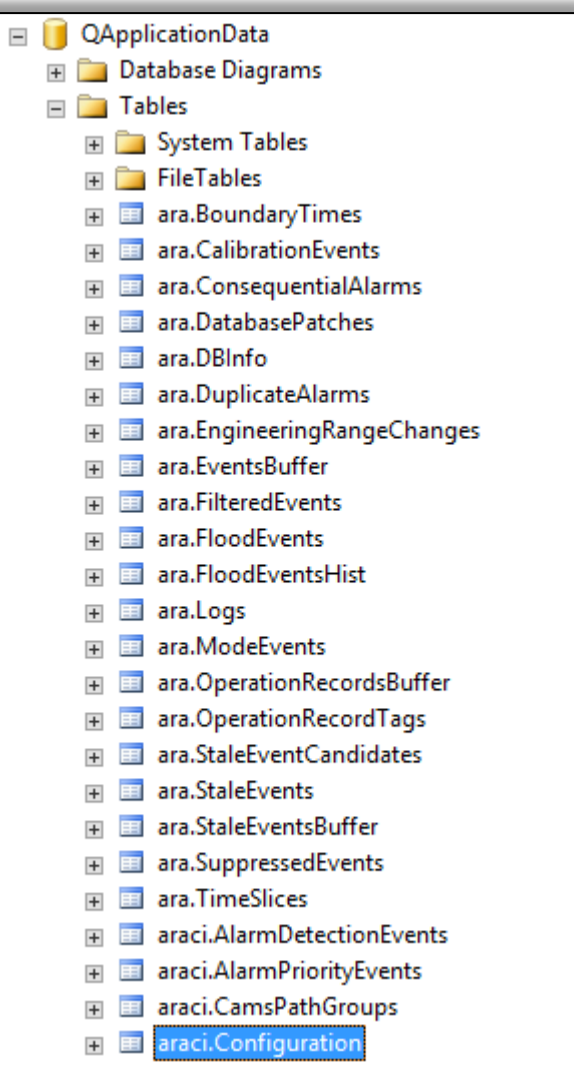

Right click on this table and select Edit top 200 rows option from drop down given. The table will display as below image. There is only one line of configuration data.

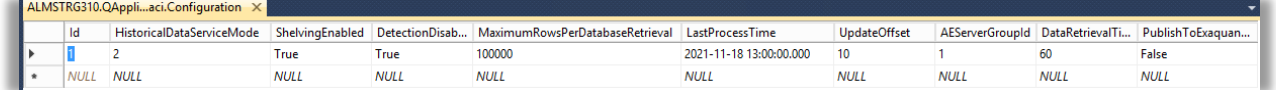

The Araci.config table shows a number of configurable items for the ARA CAMS Interface.

When investigating CAMS issues please take special note of the last processed time and maximum rows per database retrieval.

The last process time is the last time CAMS run and dumped files successfully to ARA and they should be in the CAMS\_Output Folder of alarm server.

If CAMS has been down and not processed for a number of days a question may be raised by a YMX support Engineer to "move the job on by one hour."

The change will be made to the Last Processed Time Column time stamp with a change to today's date and as ARA is not a real-time alarm management tool use an hour of data minus 1 hour from current time.

**Important Information:** Make a note of the time stamp currently displayed as it may be required later on in investigation.

Once the timestamp has been updated, select the Null cell in line below to allow changes to be saved to CAMS configuration.

Allow the ARA update to run and review the araci. logs to see if successful.

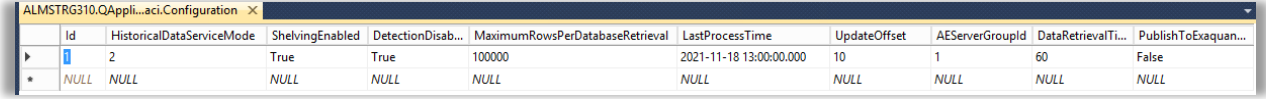

If successful it may have been the hour of data CAMS was trying to process in history for ARA that was causing the issue.

To investigate the corrupt timestamp run ARA CAMS interface dump tool as per chapter 2 section 2.2 of this document and use a TimeStamp and hour closer to the original time stamp that was noted earlier in the important information paragraph on this page It is then possible narrow the issue down to the hour that caused CAMS update failure.

This allows for a TimeStamp and an hour to be added to the Araci.configuration table that minimizes the loss of Data on the alarm server.

# <span id="page-16-0"></span>**Chapter 7 Known CAMS Error Codes**

This chapter shows the known error codes seen when running the CAMS interface

### <span id="page-16-1"></span>**7.1 Error codes**

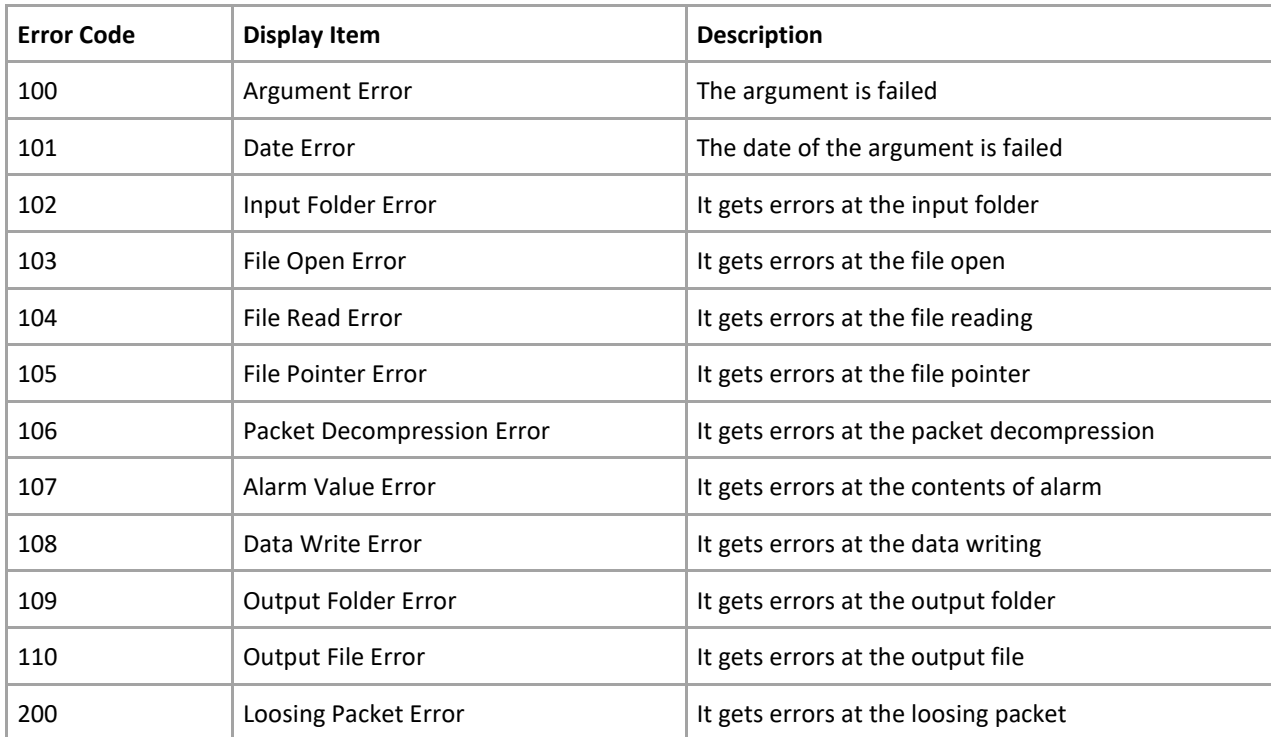

The codes in above table are seen in the CAMS Dump log mentioned in Chapter 3 section 3.1 of this Knowledge Base article.

The codes are also seen in Event application logs and in the araci. logs mentioned in chapter 3 section 3.2 of this Knowledge Base article.

The display item column itself can assist in most cases as shows what is failing.

**Note:** The 100 Argument error could be a number of issues all of which are permission based.

# <span id="page-17-0"></span>**Chapter 8 Action on ARA job Update Error due to CAMS**

### <span id="page-17-1"></span>**8.1 Initial log collection**

When investigating any CAMS issue on a server it is best practice to get the correct logs. This helps when call is raised to YMX and also helps to resolve the issue for first line support.

Logs to collect:

**ARACI logs** – remember to order them by date and to retrieve them all not just the top 1000 rows. (Chapter 3 Section 3.2 refers).

**CAMS Dump file logs** – located in temp directory of users running application collect all dump logs available in directory (Chapter 3 Section 3.1 refers).

**Event Application logs** – These are the standard logs from any server in Event viewer application found using the start menu of server.

#### <span id="page-17-2"></span>**8.2 Reviewing CAMS errors**

Once logs are collected there will be an error code or description of error to investigate.

As per Chapter 7 of this document most error codes describe what needs to be investigated in CAMS or on the Alarm Server.

Occasionally CAMS data on the HIS can become corrupt; in this situation, the data may not be recoverable, so Exaquantum/ARA will attempt to skip this data.

As such, CAMS Interface has the ability to skip an hour when certain error conditions occur.

Please review the configuration in the IM 36J40A25-01EN Exaquantum/ARA R3.30 Engineering Guide Section 5.6.4 CAMS Interface Corruption Skipping for further reference.

#### <span id="page-18-0"></span>**8.3 Example of Action on a CAMS Argument Error seen in ARA**

The section shows a scenario where ARA has stopped processing due to a CAMS failure. The error is a 100: Argument error when CAMS interface is run as part of the ARA update job.

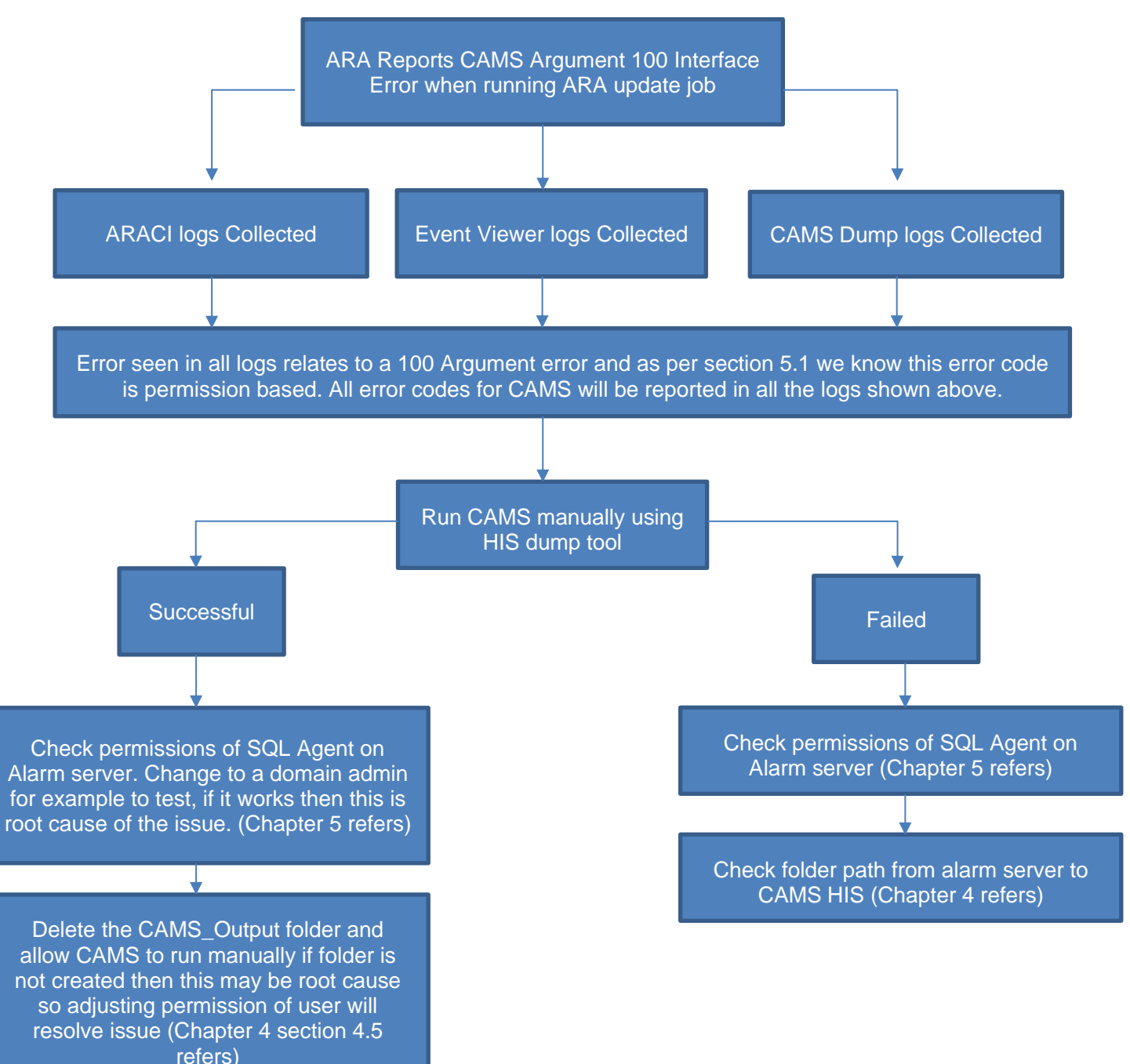

#### <span id="page-19-0"></span>**8.4 Example of Action on a CAMS 105 File Pointer Error seen in ARA**

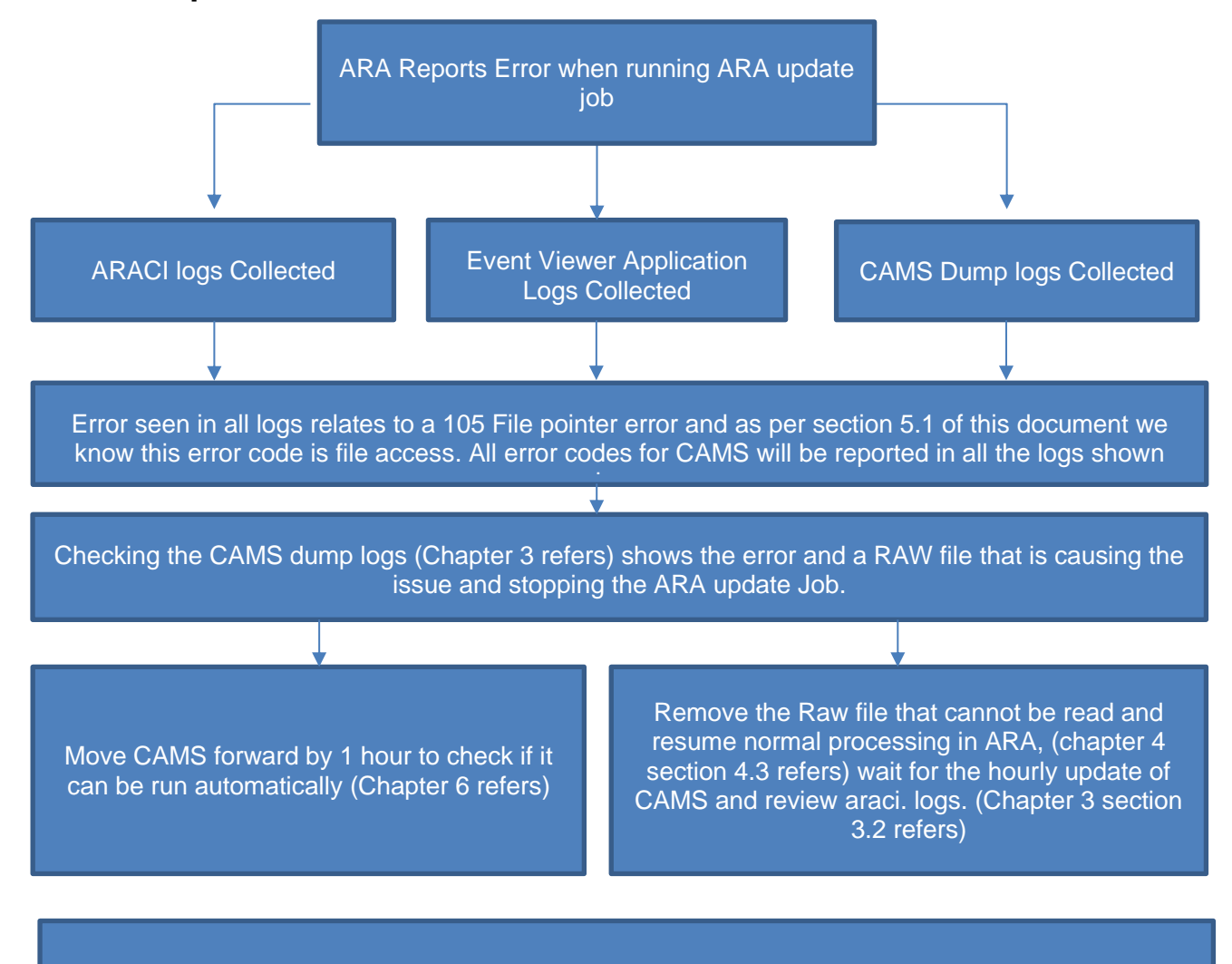

Once the raw file is removed or CAMS has moved on to next hour of processing it is possible to review the file that is corrupted. This file can be sent to YHQ for further analysis but if corrupted then this usually means loss of the hour of data in the file.

# <span id="page-20-0"></span>**Copyright and Trademark Notices**

© 2022 Yokogawa Electric Corporation

### ▪ **All Rights Reserved**

The copyright of the programs and online manuals contained in the software medium of the Software Product shall remain with YOKOGAWA.

You are allowed to print the required pages of the online manuals for the purposes of using or operating the Product; however, reprinting or reproducing the entire document is prohibited by the Copyright Law.

Except as stated above, no part of the online manuals may be reproduced, transferred, sold, or distributed to a third party in any manner (either in electronic or written form including, without limitation, in the forms of paper documents, electronic media, and transmission via the network).

Nor it may be registered or recorded in the media such as films without permission.

#### **Trademark Acknowledgements**

- CENTUM, Prosafe, Exaquantum, Vnet/IP, PRM, Exaopc, Exaplog, Exapilot, are registered trademarks of Yokogawa Electric Corporation.
- Microsoft, Windows, Windows Server, SQL Server, Excel, Internet Explorer, SharePoint, ActiveX, Visual Basic, Visual C++, and Visual Studio are either registered trademarks or trademarks of Microsoft Corporation in the United States and other countries.
- Adobe and Acrobat are registered trademarks of Adobe Systems Incorporated and registered within jurisdictions.
- **Ethernet is a registered trademark of XEROX Corporation.**
- All other company and product names mentioned in this manual are trademarks or registered trademarks of their respective companies.
- We do not use TM or ® mark to indicate those trademarks or registered trademarks in this manual.
- We do not use logos in this manual.

# <span id="page-21-0"></span>**Highlights**

The Highlights section gives details of the changes made since the previous issue of this document.

### ▪ **Summary of Changes**

This is Issue 3.0 of the document related to Product Library version 5.0.

### ▪ **Detail of Changes**

The changes are as follows:

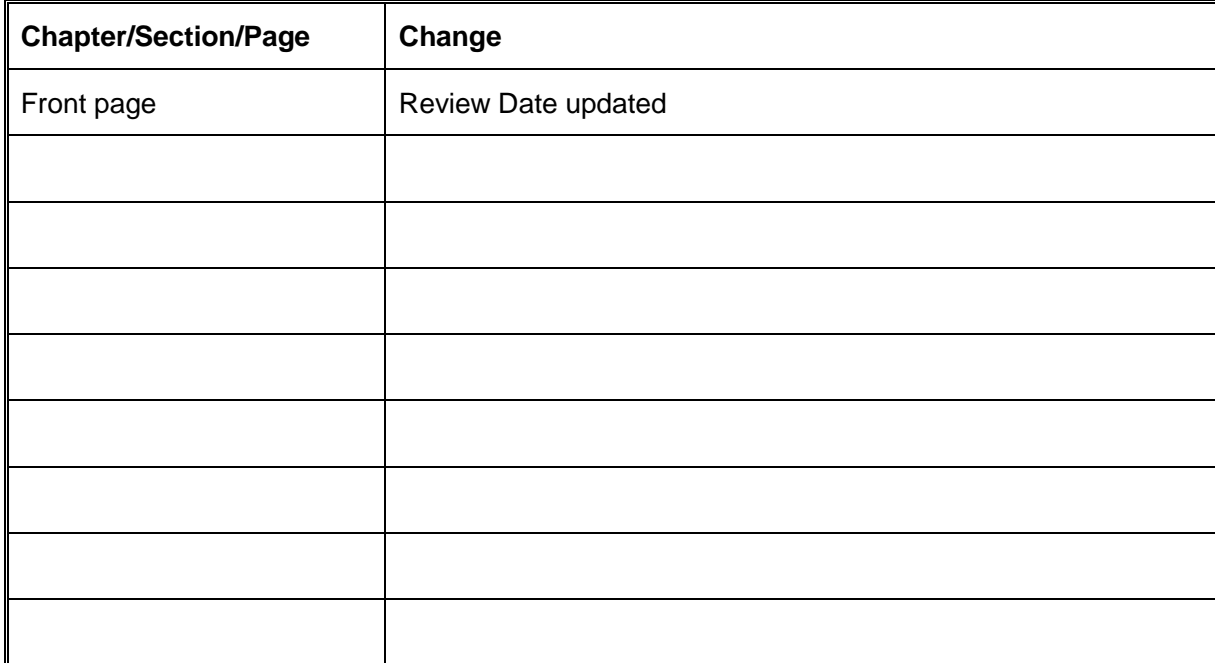